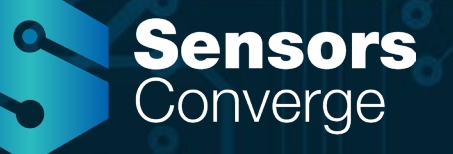

## **A Hands-On Introduction to The Zephyr Project RTOS**

June 20–22, 2023 | Santa Clara, CA

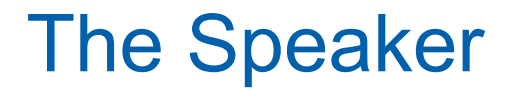

# Mohammed Billoo<br>(www.mab-labs.com)

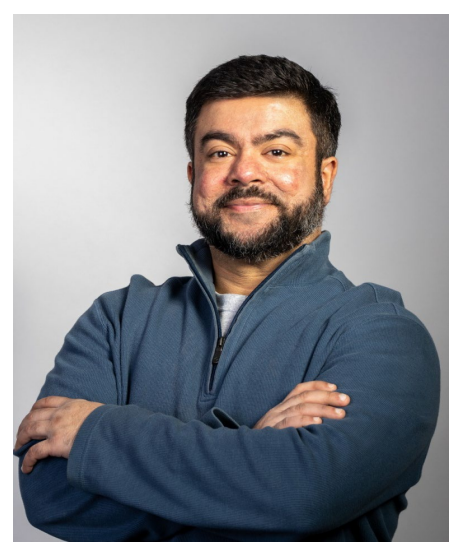

[www.linkedin.com/in/mab-embedde](http://www.linkedin.com/in/mab-embedde)d

@mabembedded

#### **BIOS Food Newsletter**

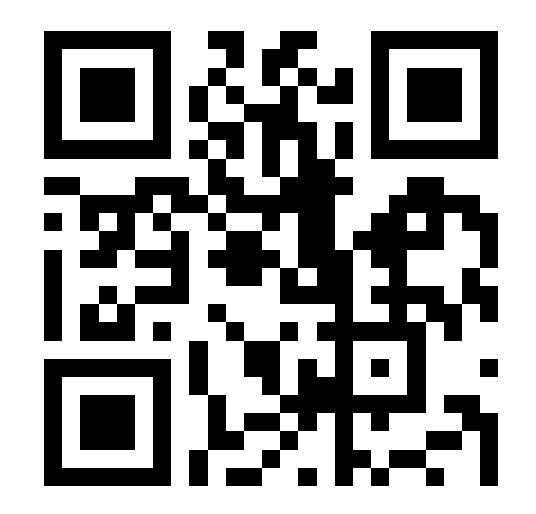

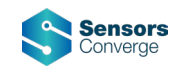

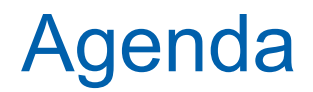

- Why?
- Getting Started
- Unique Features
- What's Next?
- Q&A

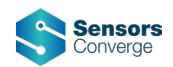

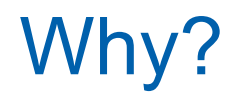

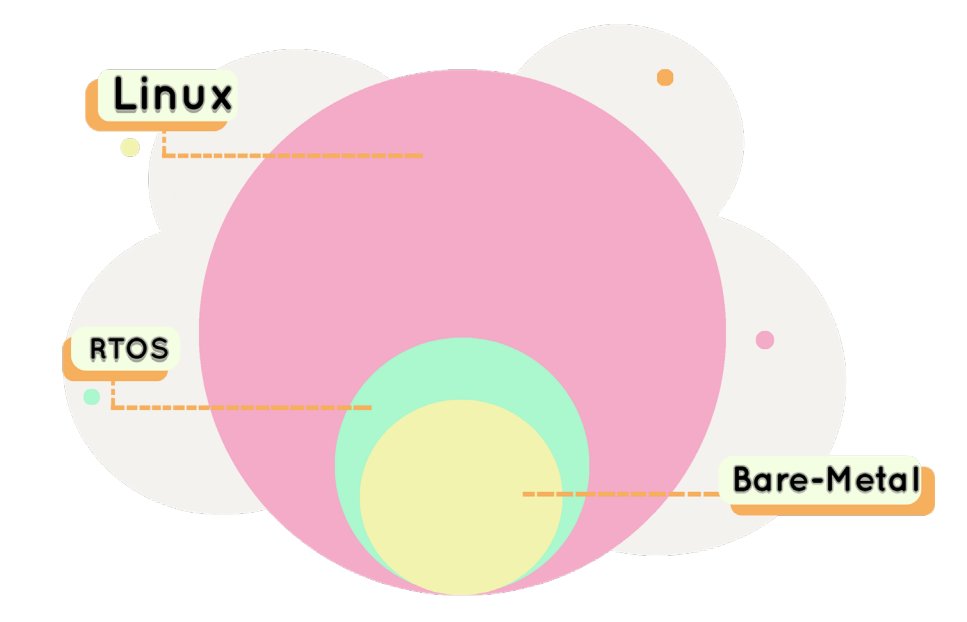

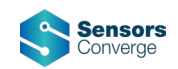

#### **RTOS vs Bare Metal**

- An RTOS Saves Development Time
- Minimal additional code size
- Serves as a HAL to MCU synchronization features
- Avoids requiring us to implement these features
	- Reinvent the wheel
	- Time-consuming
- Tested thoroughly

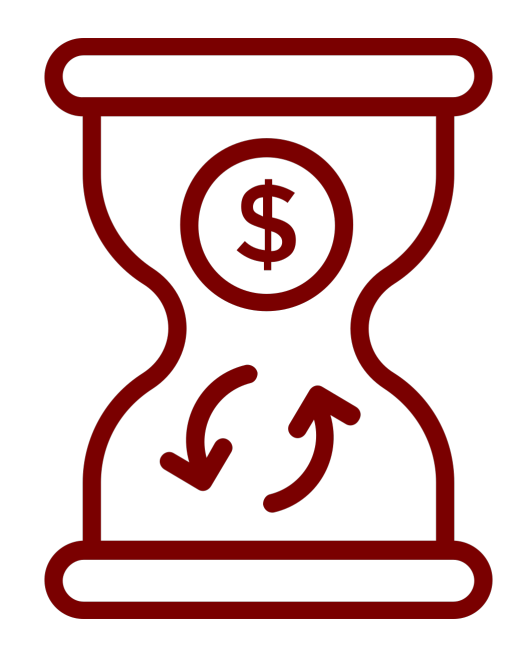

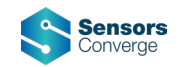

## **RTOS Benefits**

- Don't reinvent the wheel
- API that implements standard features
	- Task/thread
	- Queue
	- Semaphore
	- Mutex
- Leverage MCU hardware
	- ARM
	- Assembly to enable/disable interrupts
- Leverage compiler for increased optimization

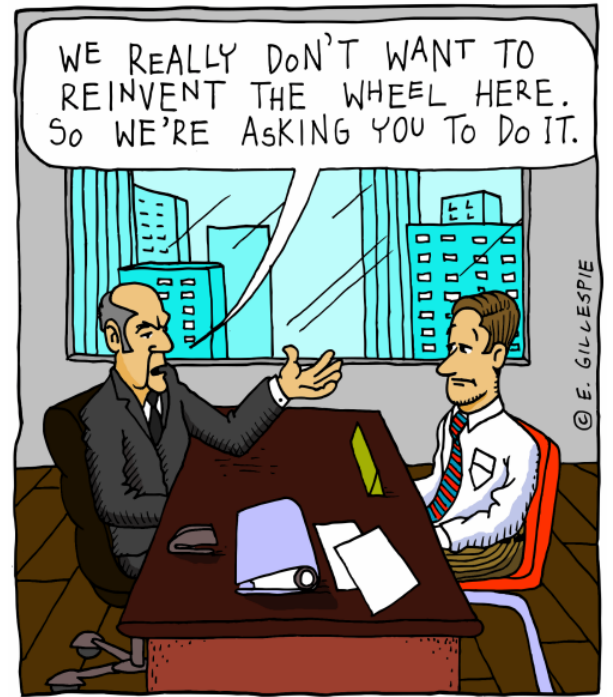

www.eringillespiecartoons.wordpress.com

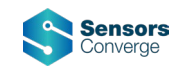

## **Why The Zephyr Project RTOS?**

- Self-contained
	- Drivers included
	- Subsystems included
	- No need to manually retrieve other repositories
- Vendor agnostic
	- Support for CPUs from many vendors
	- Support for extensive list of development boards
- Examples for all subsystems/peripherals
- VS Code Plugins

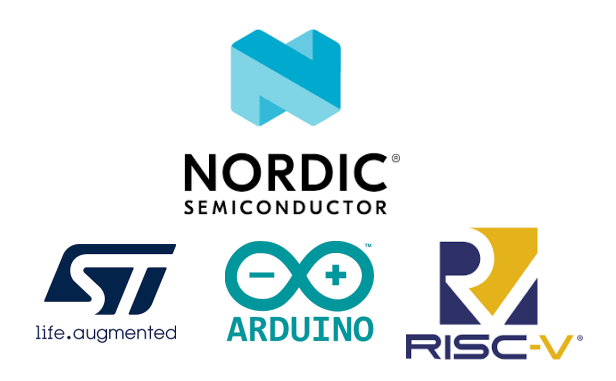

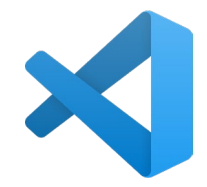

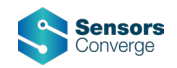

## **The Zephyr Project RTOS**

- It's not Linux!
- "Zephyr"
- It's an RTOS
	- Direct access to hardware
	- No rings/privileged mode\*
- Organization is different from other RTOSes
	- Collection of repositories
	- Uses a "meta-tool" called West

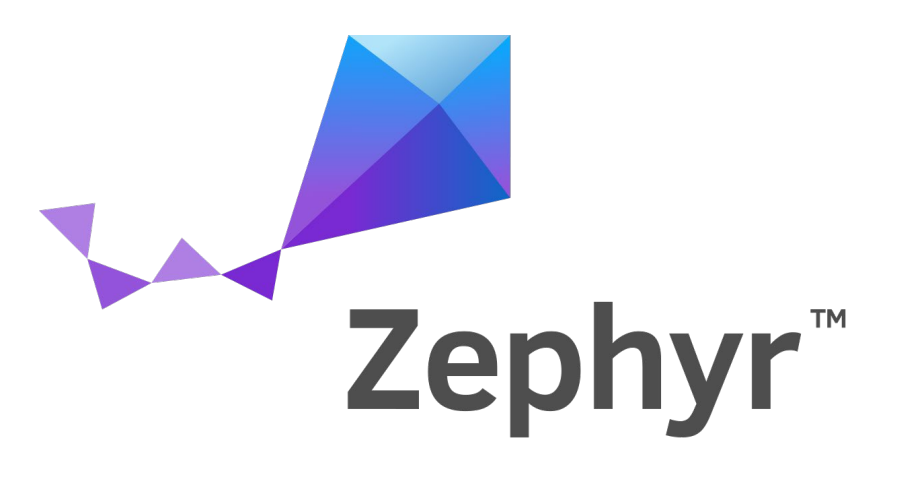

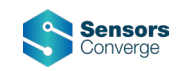

## **Getting Started**

- nRF Connect for Desktop
- An application that sets up a complete Zephyr development environment
- VS Code Plugins!
	- Create a new project
		- Based on an example
	- Open existing project
	- Configure Zephyr
	- Build and debug a project

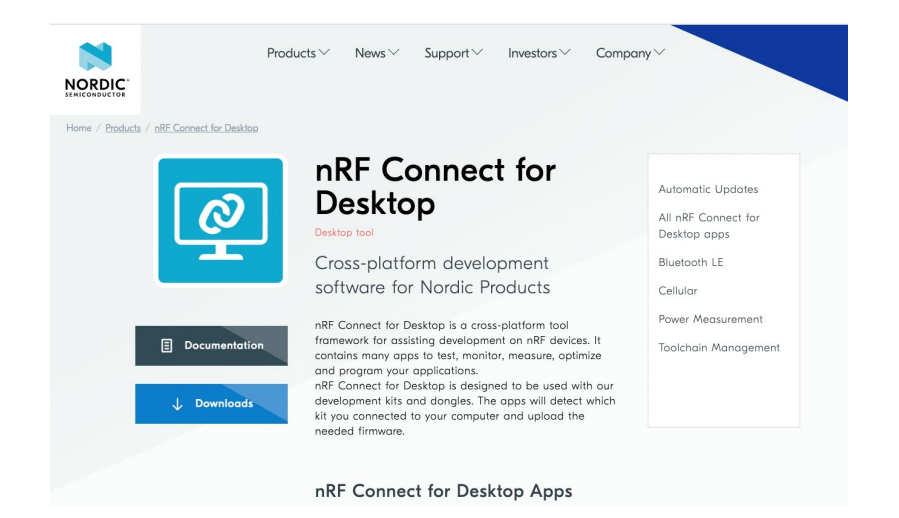

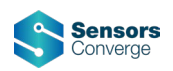

### **nRF Connect For Desktop**

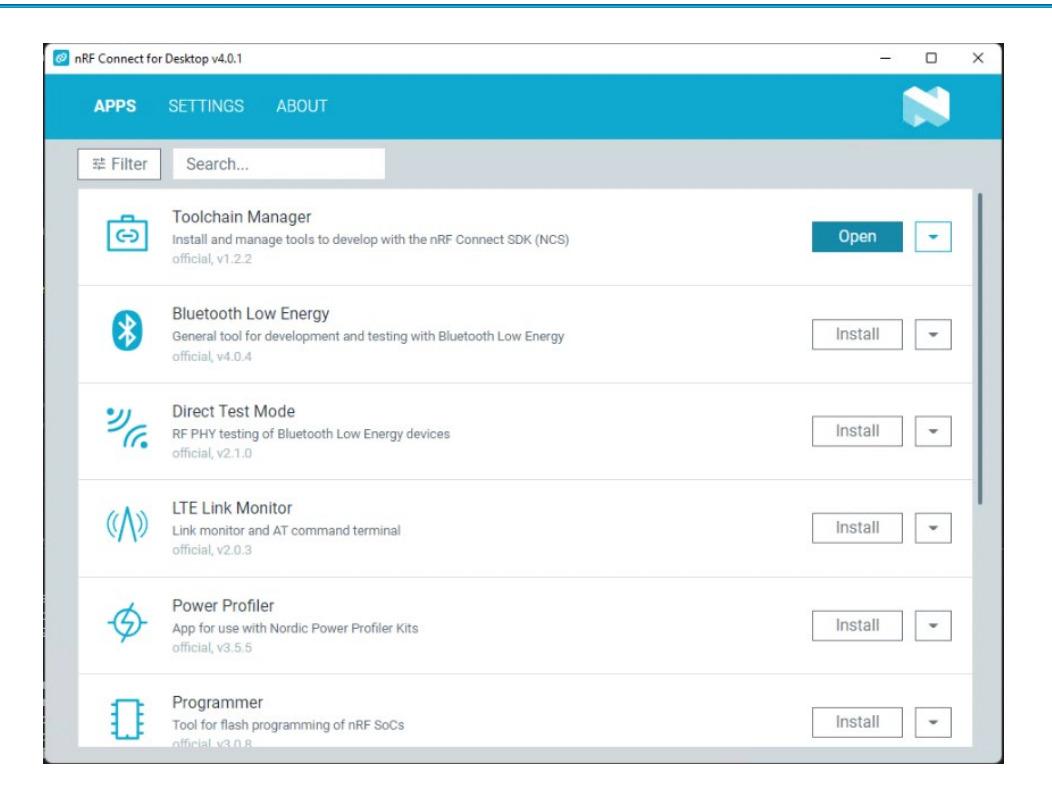

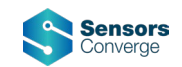

### **nRF Connect For Desktop**

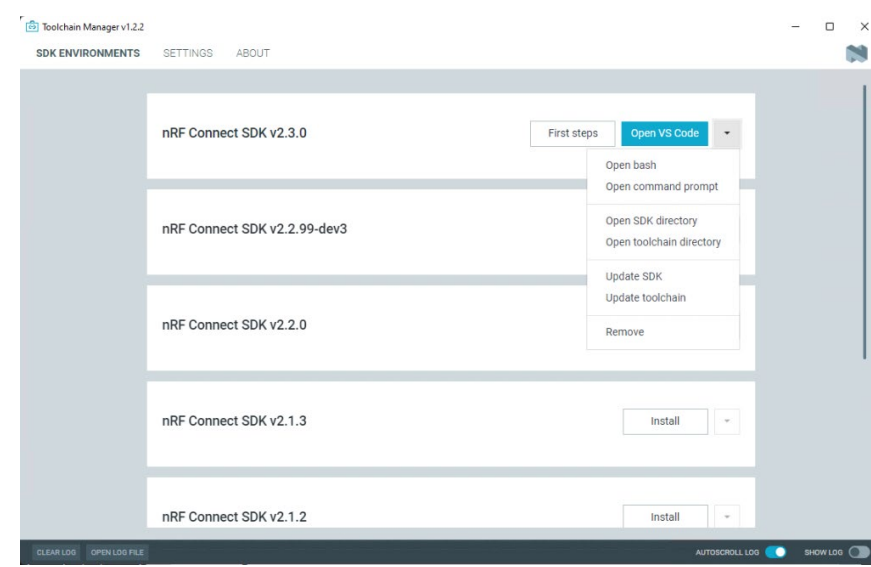

#### nRF Connect for VS Code

#### Quick Setup  $\sim$

The nRF Connect extension requires the nRF Connect toolchain to be present.

You can use the Toolchain Manager from nRF Connect for Desktop to manage your nRF Connect SDK installations. Alternatively, you can follow the manual installation instructions.

Once installed, set the default nRF Connect version and toolchain here or in the extension settings (User Settings ⇒ Extensions ⇒ nRF Connect). The default settings act as a fallback if the current workspace does not override them.

The following settings apply to the User Settings scope.

nRF Connect SDK 2

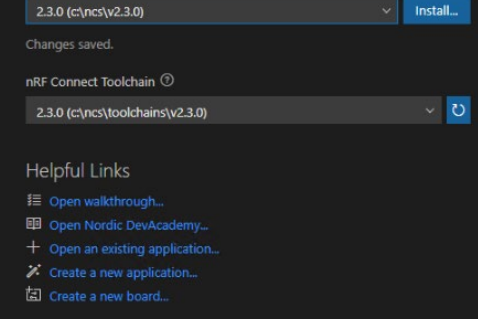

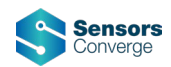

#### nRF Connect for VS Code

#### Quick Setup  $\sim$

The nRF Connect extension requires the nRF Connect toolchain to be present.

You can use the Toolchain Manager from nRF Connect for Desktop to manage vour nRF Connect SDK installations. Alternatively, you can follow the manual installation instructions

Once installed, set the default nRF Connect version and toolchain here or in the extension settings (User Settings  $\Rightarrow$  Extensions  $\Rightarrow$  nRF Connect). The default settings act as a fallback if the current workspace does not override them.

The following settings apply to the User Settings scope.

nRF Connect SDK 2

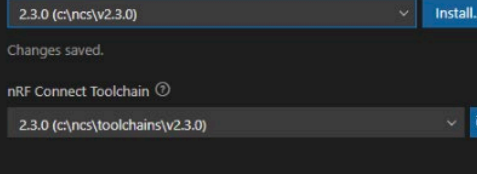

#### **Helpful Links**

■ Open walkthrough...

D Open Nordic DevAcademy...

 $+$  Open an existing application...

**7** Create a new application...

園 Create a new board...

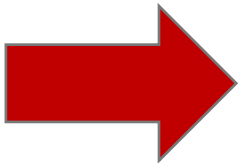

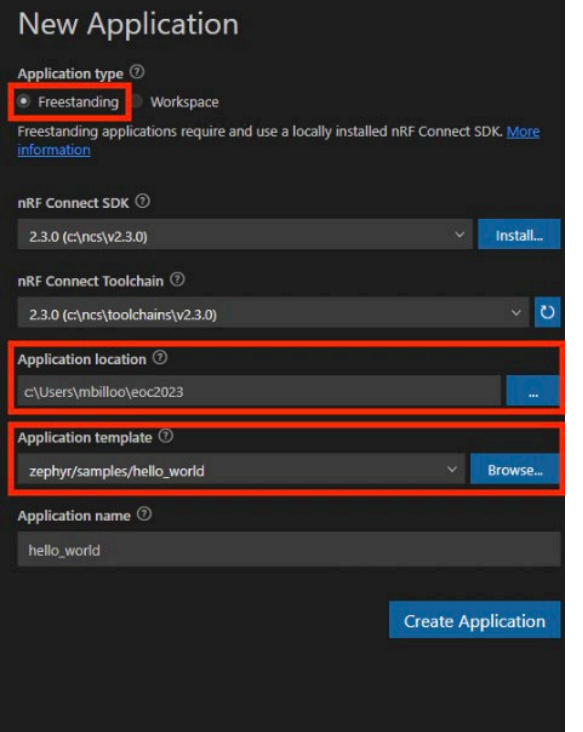

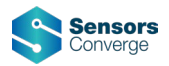

## **Hello World (nRF Connect Plugin)**

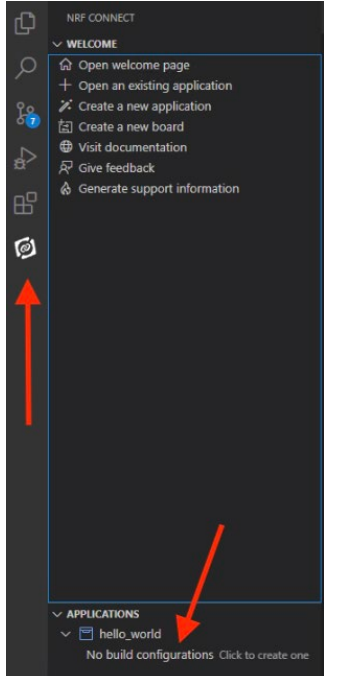

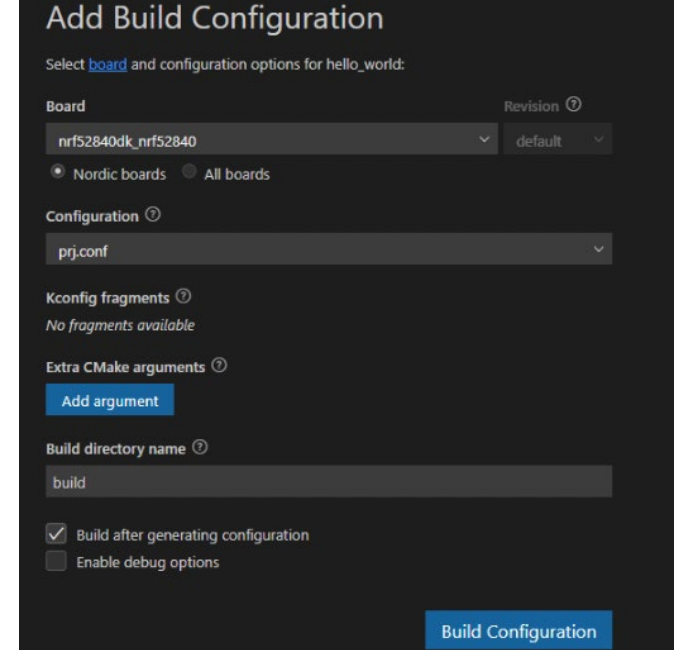

#### **Add Build Configuration**

Select board and configuration options for hello world:

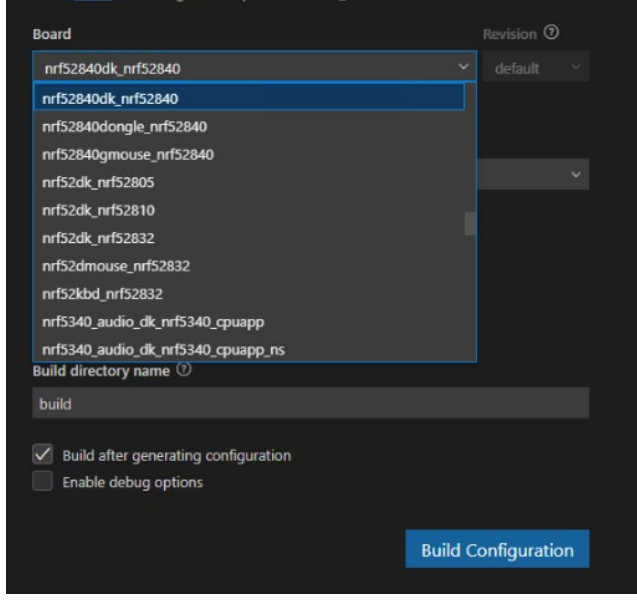

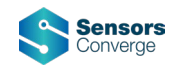

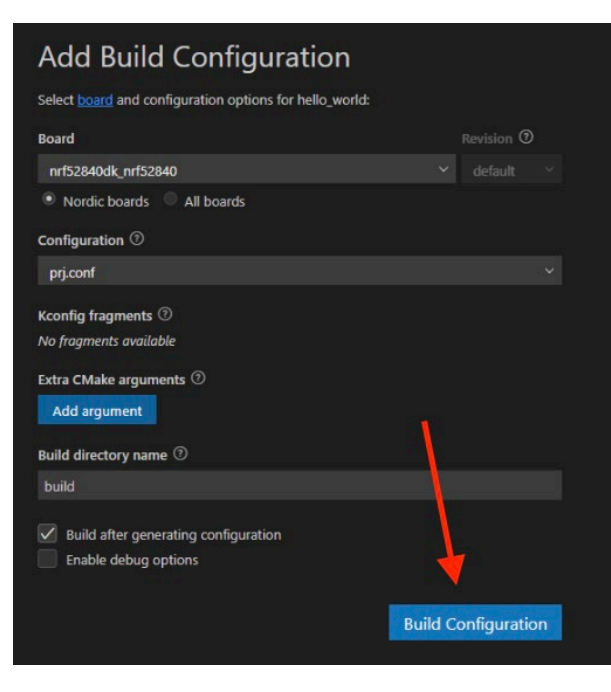

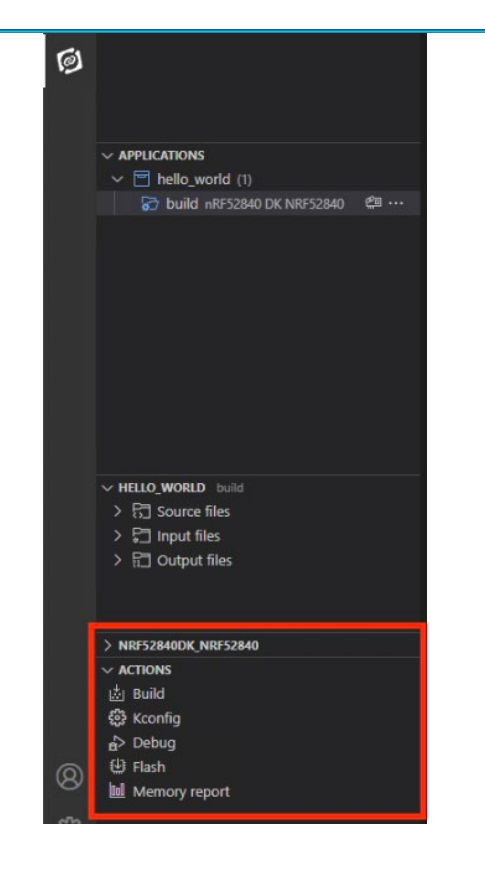

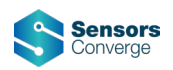

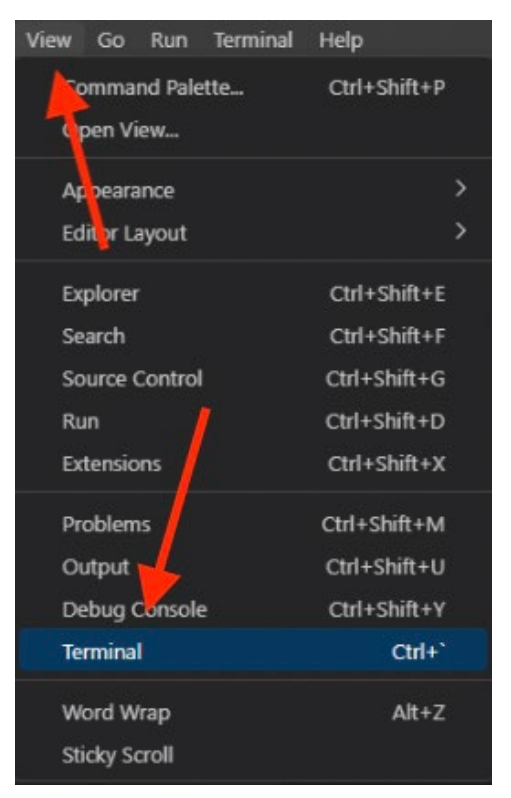

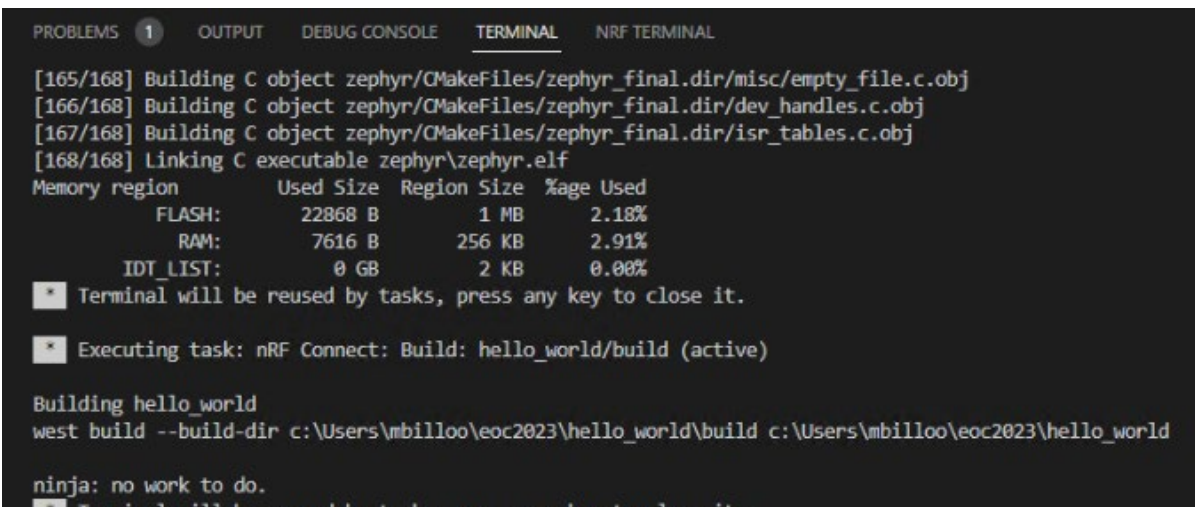

Terminal will be reused by tasks, press any key to close it.

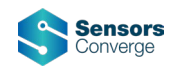

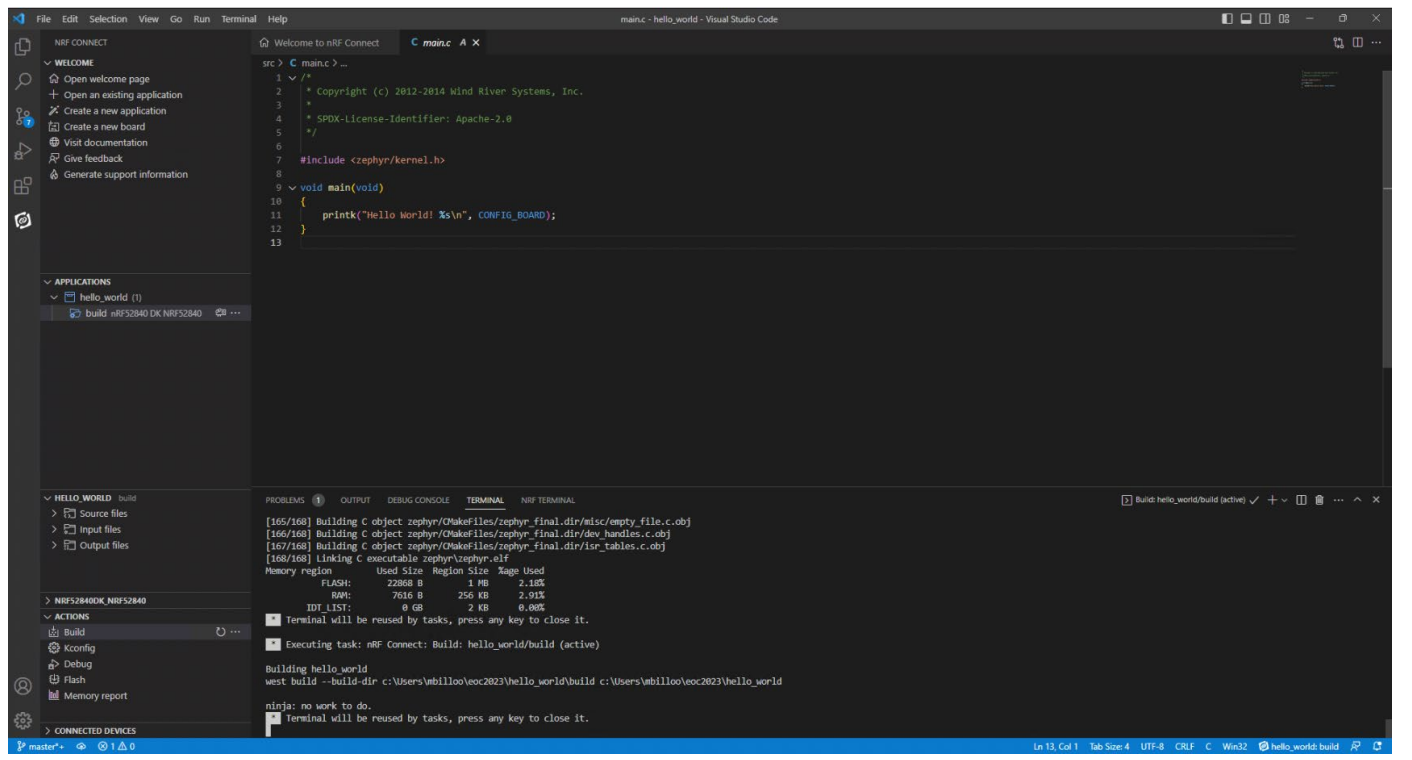

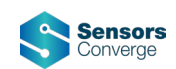

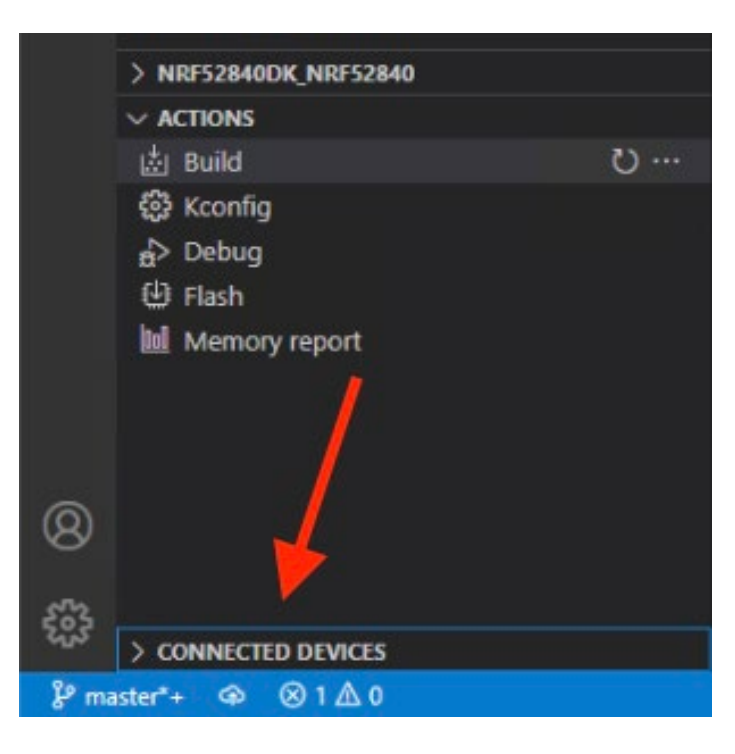

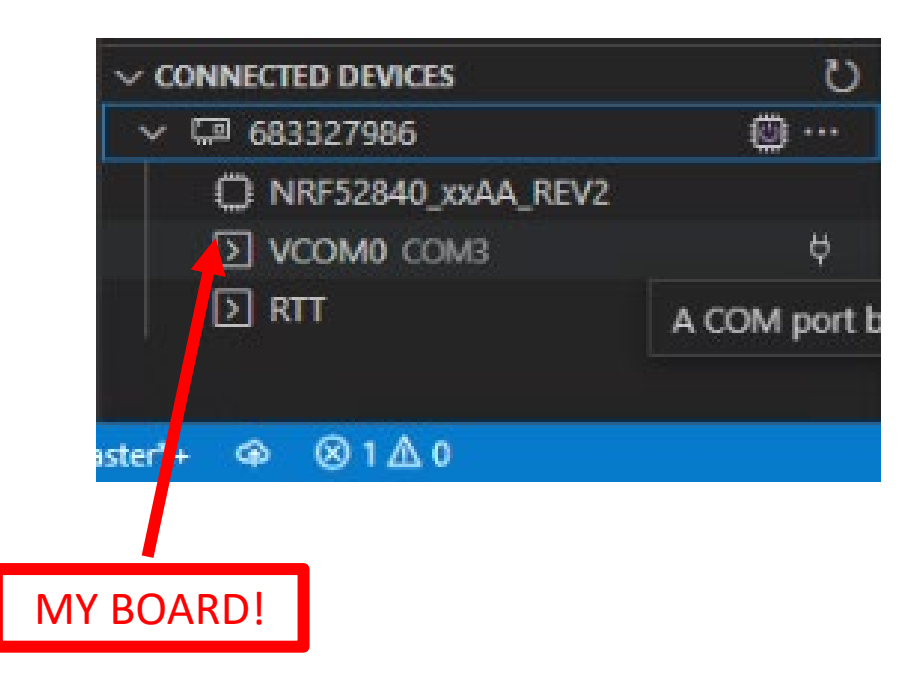

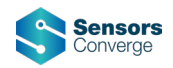

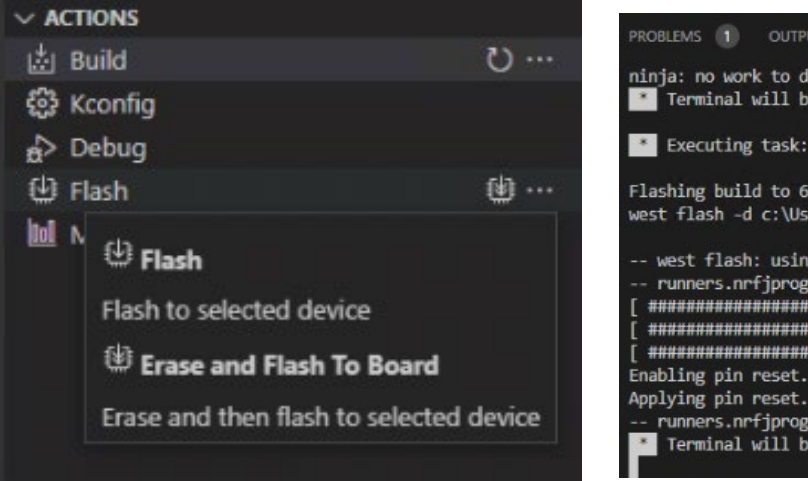

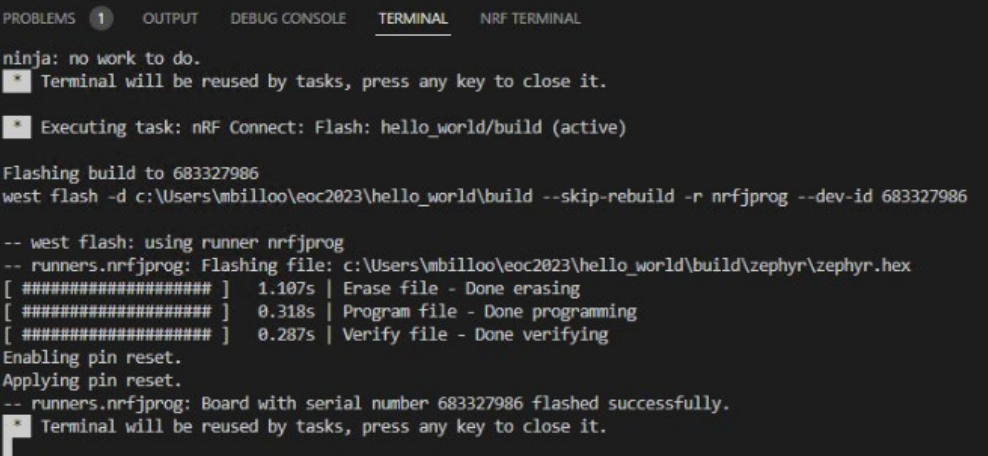

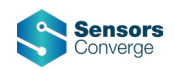

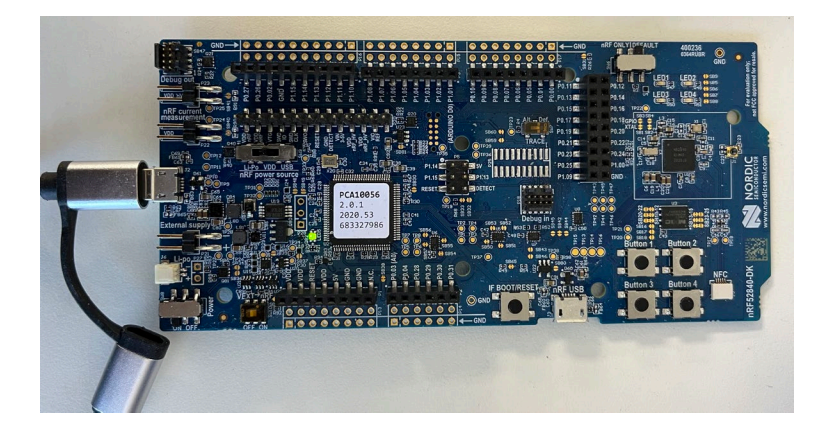

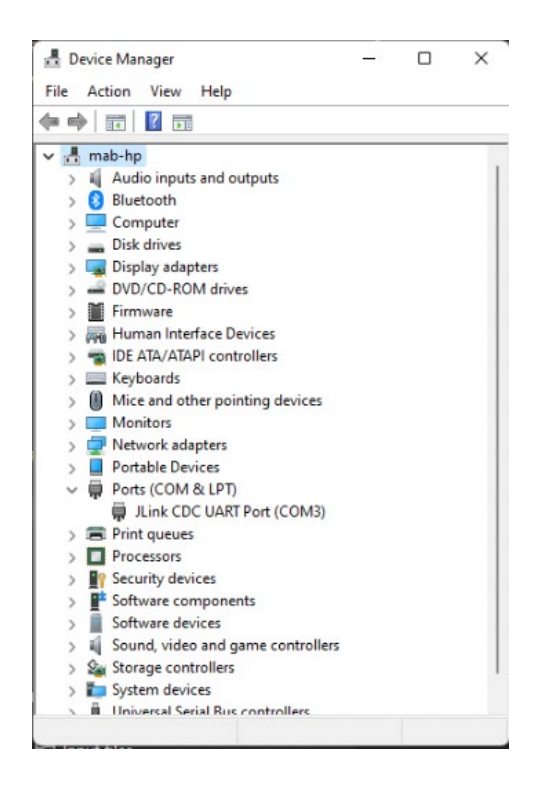

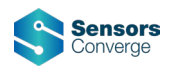

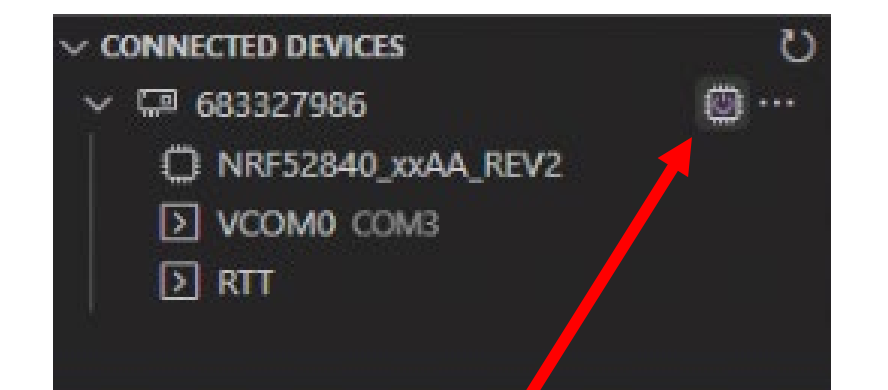

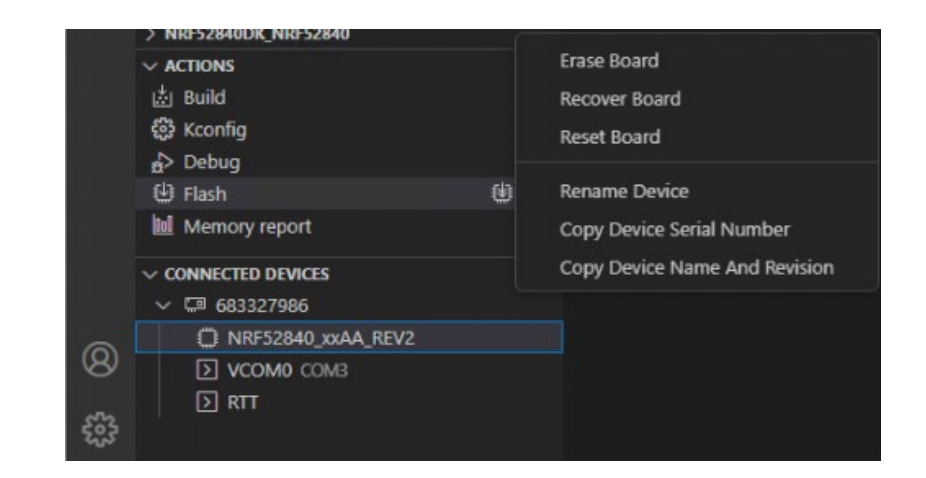

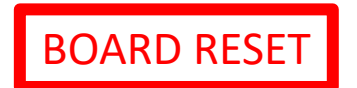

#### COM3 - PuTTY

Booting Zephyr OS build v3.2.99-ncs2 \*\*\* Hello World! nrf52840dk nrf52840 Booting Zephyr OS build v3.2.99-ncs2 \*\*\* Hello World! nrf52840dk nrf52840

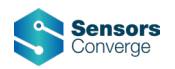

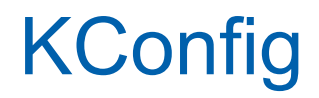

- Borrowed from Linux
- Used to configure Zephyr features
	- Subsystems
- Similar to specifying macros in other RTOSes
	- All features (not just kernel options)!
- Configuration
	- Can be filed based
		- "prj.conf"
	- Or use GUI

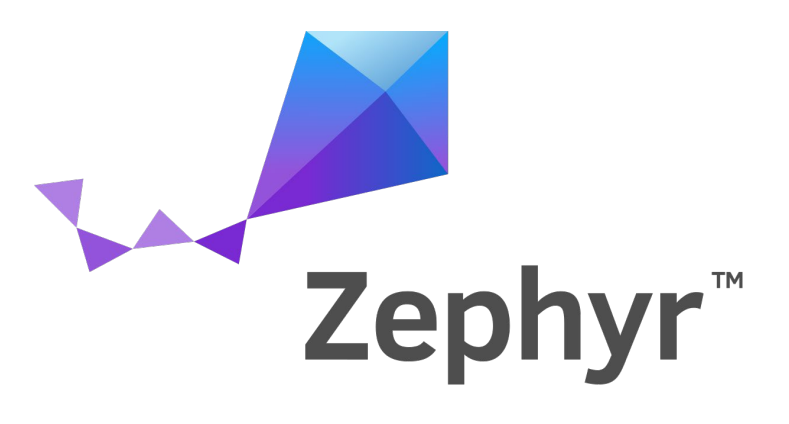

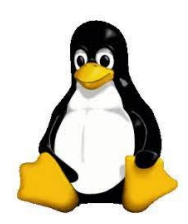

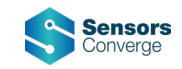

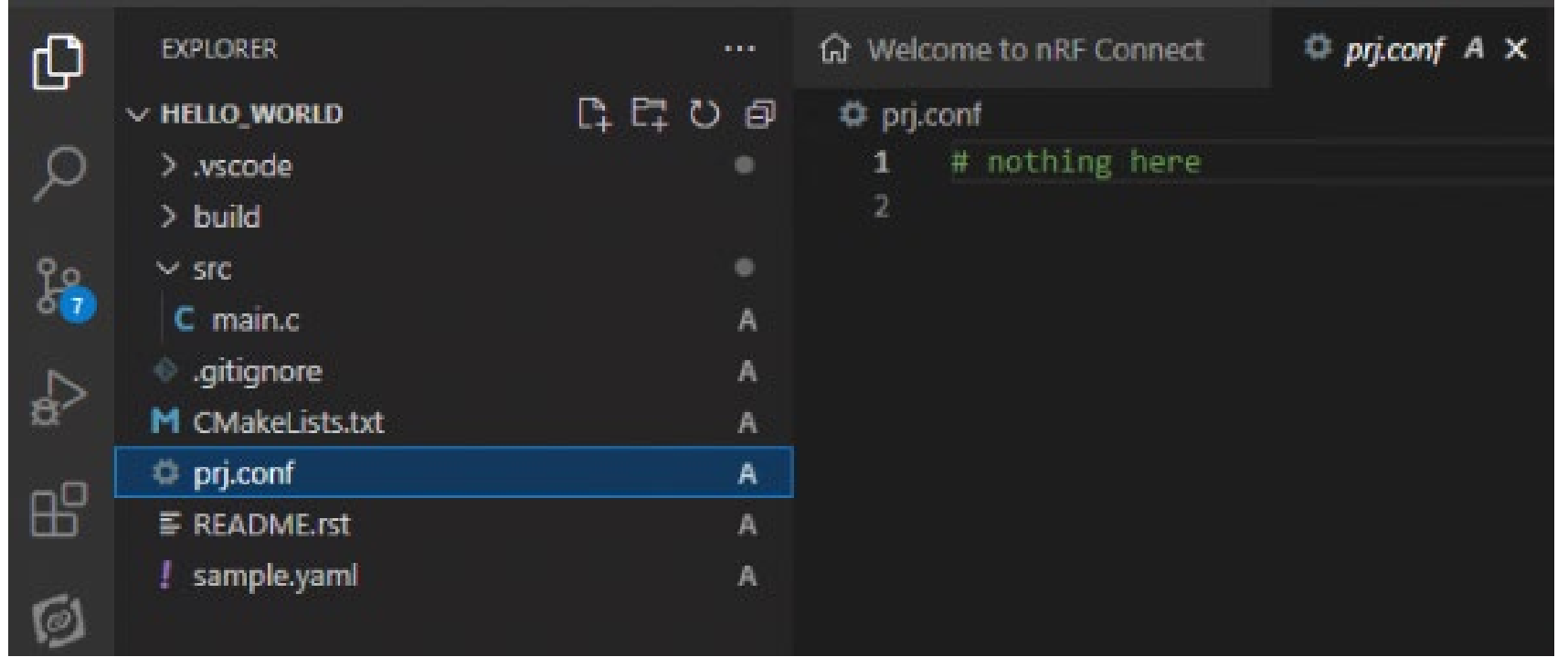

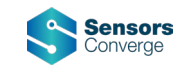

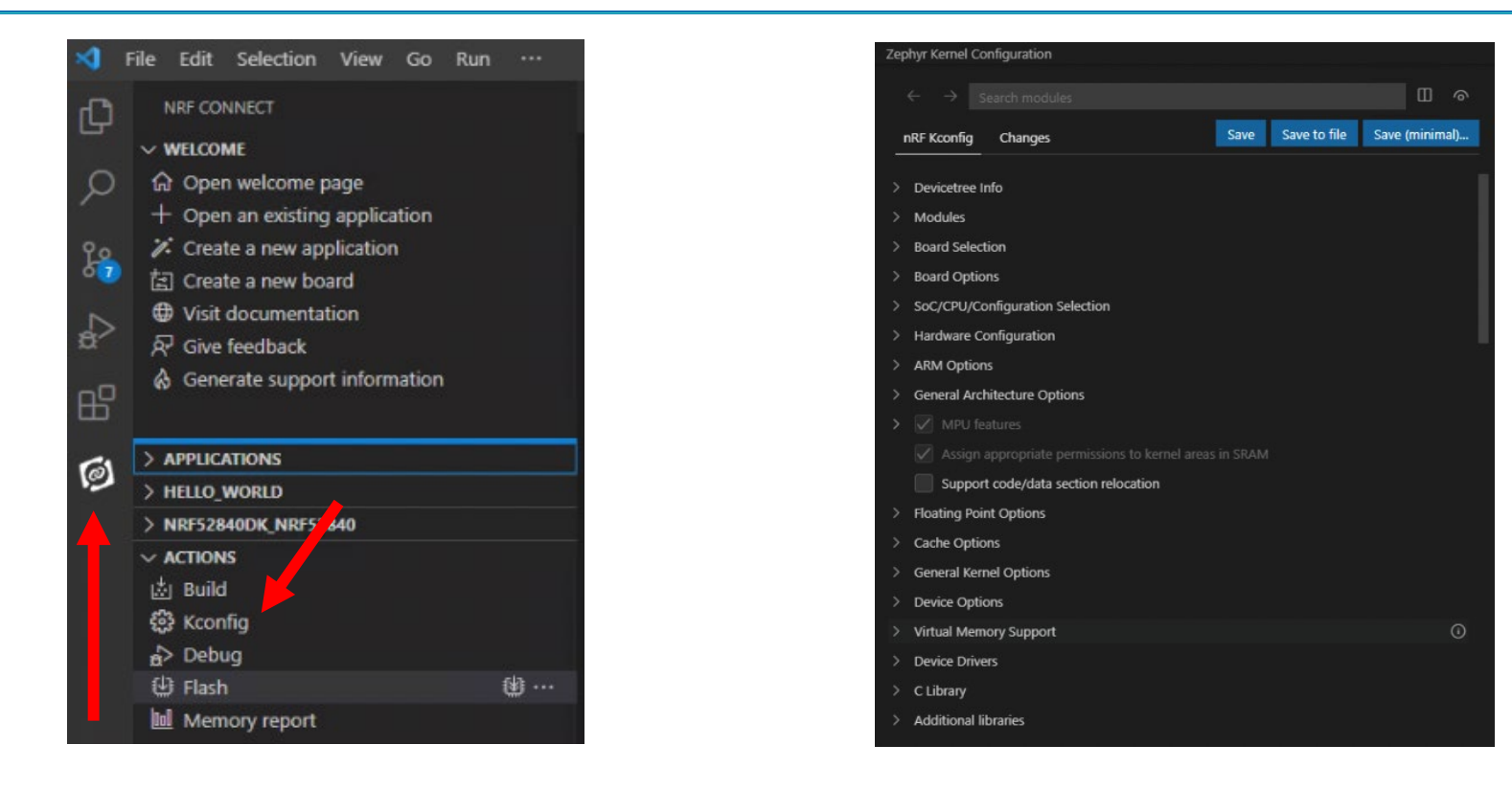

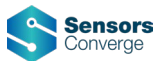

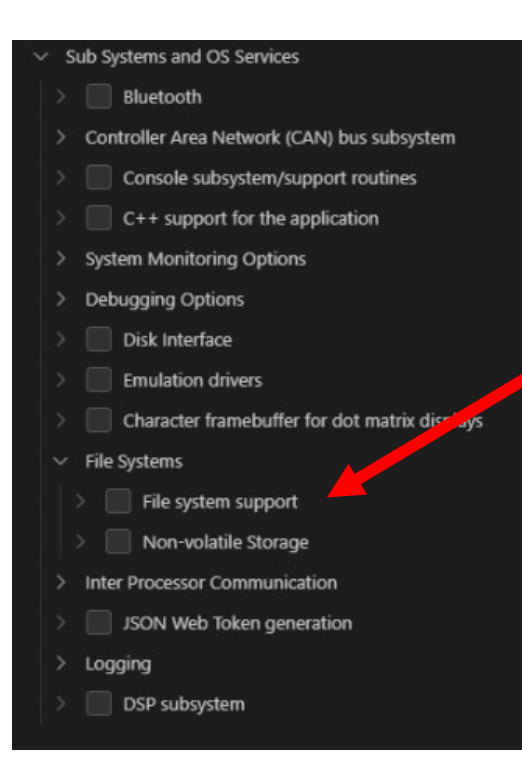

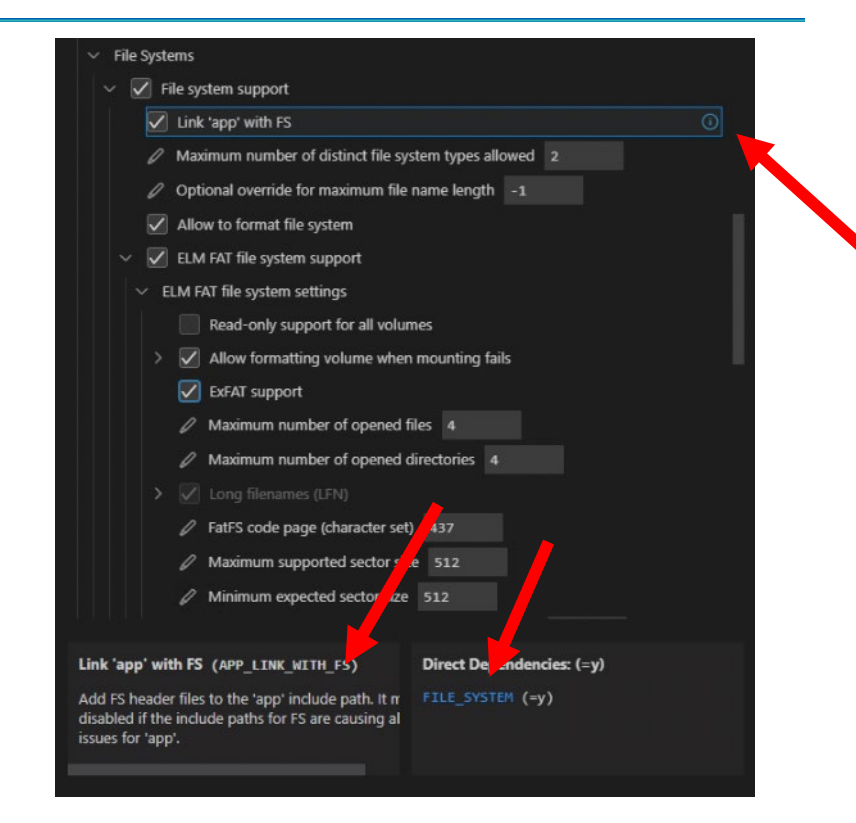

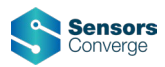

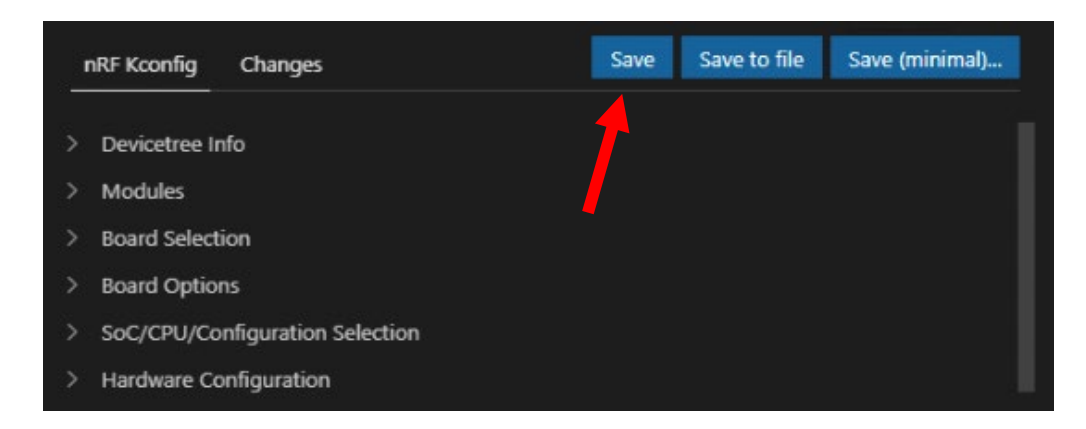

CHANGES WILL NOT BE SAVED TO prj.conf !

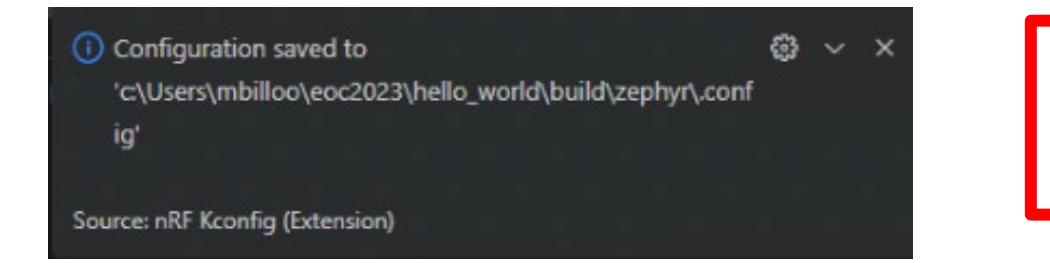

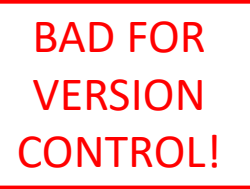

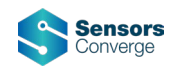

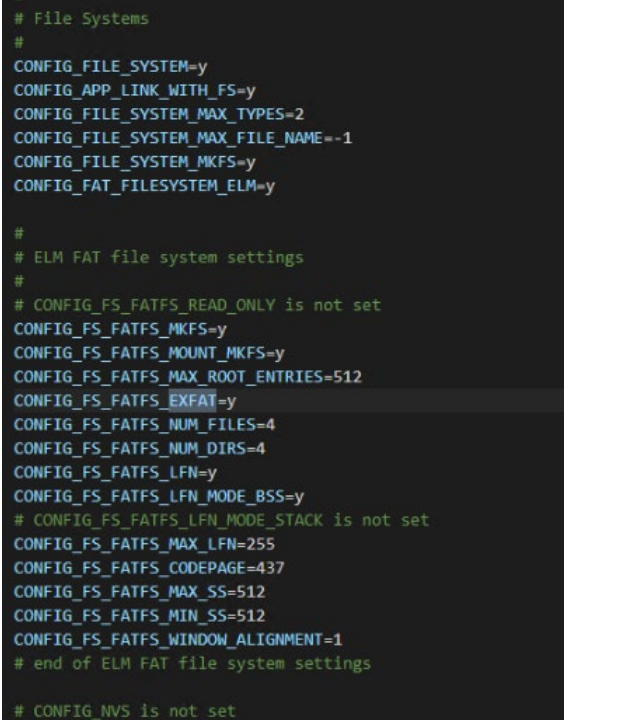

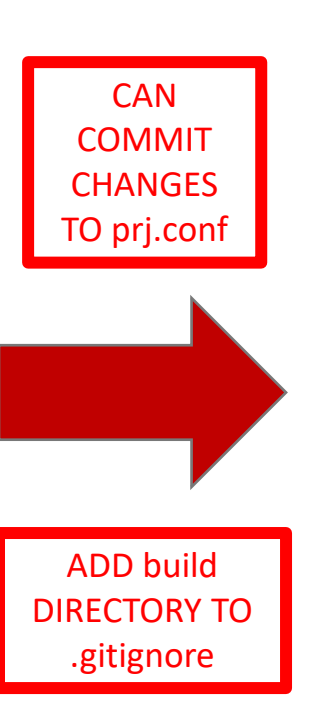

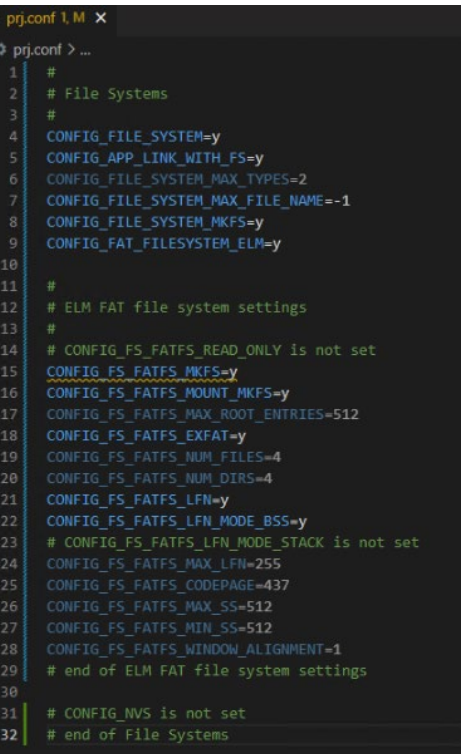

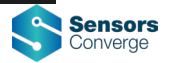

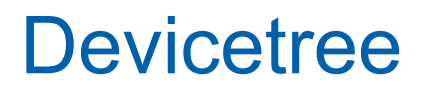

- Borrowed from Linux
- Used to configure hardware
	- Pinmux
	- Pinout
	- Board peripherals
- Part of the build process
	- Start with "top-level" device tree file (provided by vendor)
		- Contains references to other device tree files
			- Pinout configuration
	- Can customize devicetree using "overlays"
		- Custom hardware

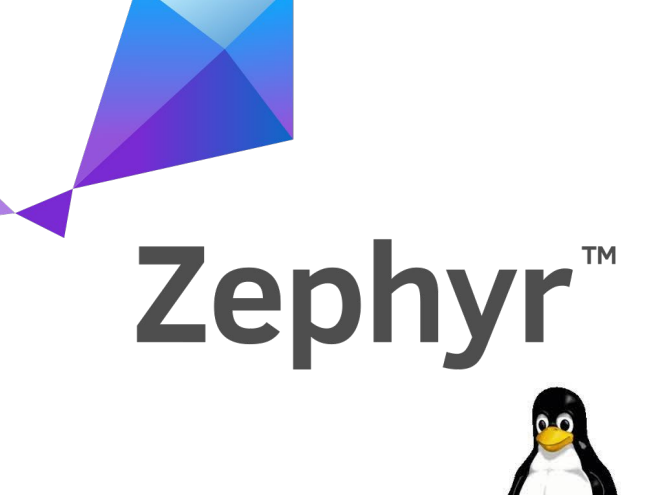

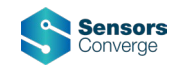

### **Devicetree Overlay**

- For custom hardware
- Change peripheral pinout
- Enable subsystem
	- Sometimes enablement is done via devicetree (instead of KConfig)

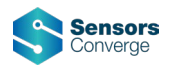

### **Devicetree Overlay**

• Example: Enabling ADC and SPI-SD card support

```
aliases \{adcctr1 = 8adc;
    Ъ
};
\&adc {
    status = "okay";
};
```

```
sdhc0: sdhc@0 {
    compatible = "zephyr, sdhc-spi-slot";reg = \langle \theta \rangle;
    status - "okay",label = "SDHC 0";mC {
         compatible = "zephyr, sdmmc-disk";status = "okay";١.
    spi-max-frequency = \langle 24000000 \rangle;
۱.
```
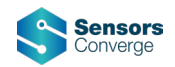

## **Devicetree Overlay**

• Example: Changing default pins

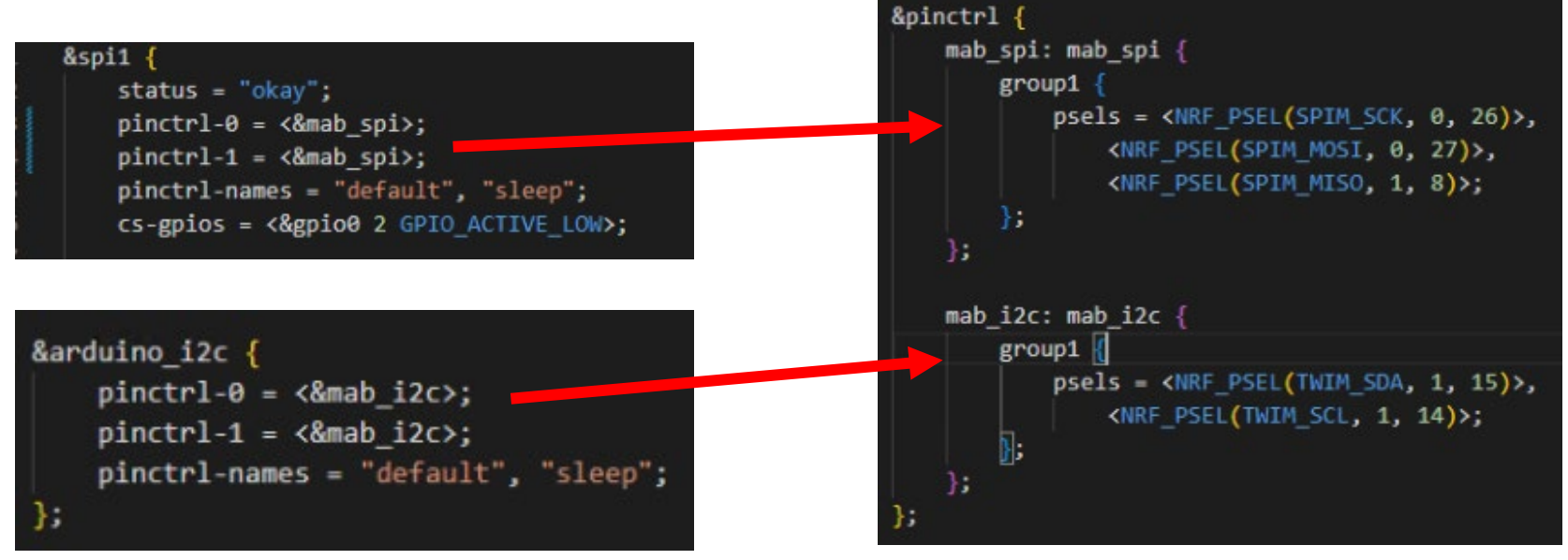

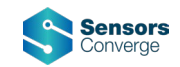

## **What's Next?**

- Typical RTOS data structures and paradigms
- Threads/tasks
- Thread/task synchronization
	- Mutex
	- Semaphore
- Thread/task communication
	- Workqueue
	- FIFO

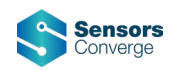

### **Intermediate Topics**

- Connectivity
- BLE
	- Custom advertised name
	- Standard services/characteristics
		- Battery
	- Custom services/characteristics
- WiFi
	- AP mode
	- Station mode

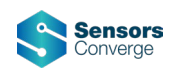

### **Advanced Topics**

- West Manfiest
- nRF Connect for Desktop uses Nordic's own West manifest under the hood
- Maybe beneficial to bring West manifest in-house
	- Ensure that all source code is from a particular version
		- Unknown updates may break functionality
	- Helpful for client projects
- Blog post
	- Getting Started With Zephyr: West Manifest Customization
	- <https://www.embeddedrelated.com/showarticle/1505.php>

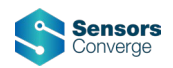

# **Thank You!**

June 20–22, 2023 | San Clara, CA

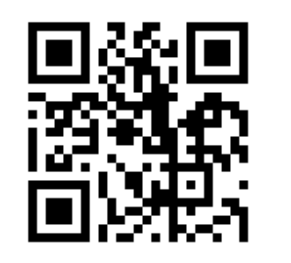